# **Hunting for Trends in Data Using Microsoft Access**

*Jennifer LaFleur National Institute for Computer-Assisted Reporting jenster@aol.com*

When Bob Imrie, an Associated Press reporter in Wausau, WI, went searching for information about hunting accidents, he ended up right on target. The state filed hardcopy reports on every accident detailing information such as weather, topography and the number of pieces of orange the victim was wearing. Imry had no way of digging out trends from the voluminous hard-copy reports and he had never used a computer database. But with some help over the phone from some nerdy colleagues, he created his own database to look at trends in hunting accidents in Wisconsin.

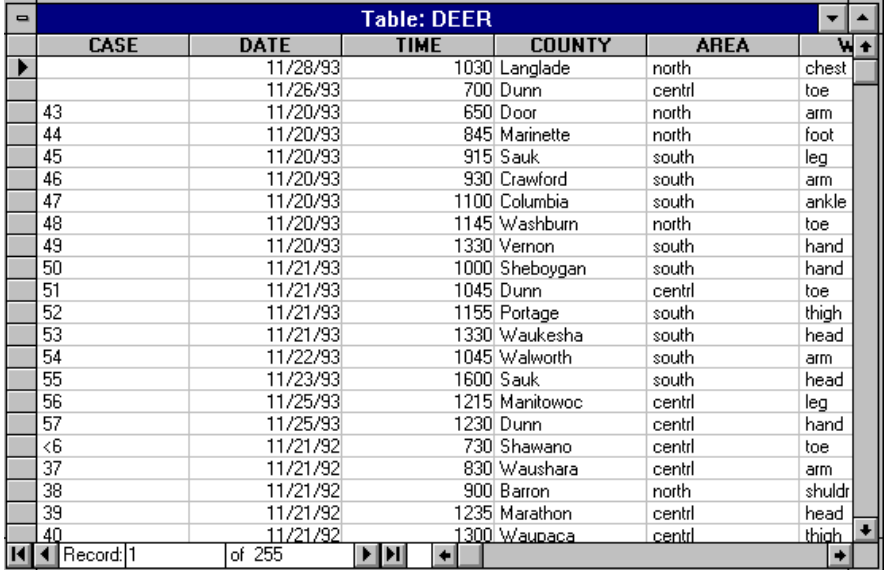

Here's what his database ended up looking like:

The record layout, which is the map to any database, is below. It shows the fields Imry created in the database, whether they were characters or numbers and the width of each field:

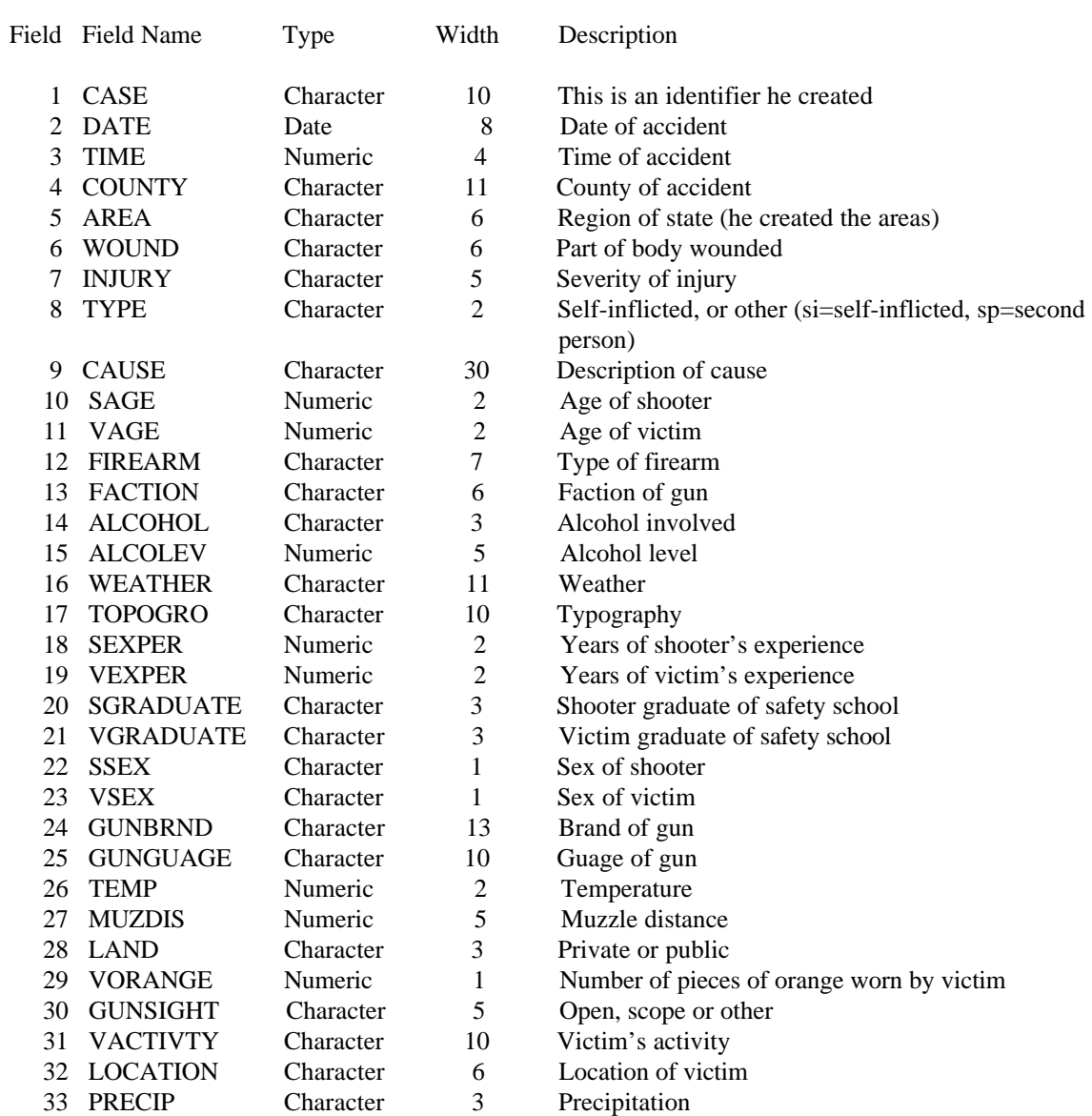

To bring up the data yourself, go to FILE/OPEN and in the data directory, open a file called Hunting.mdb.

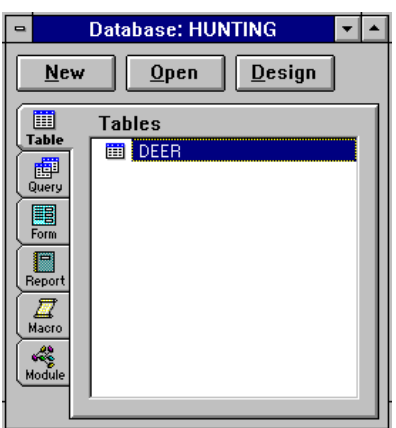

In Access a database may contain several individual data sets called "tables." To open the Deer table, select it and click OPEN. Access will open the database to a browse window.

Interview your data.

Just as you do with people, you must get to know your data. Study it, look for patterns, look for special codes, upper case, lower case: all this will help when it's time to ask questions.

Just looking at this database triggers many questions. But let's start off with some basic queries. To bring up the query form, click on the Query tab in the main database window, and press the New button. You'll then see the following window:

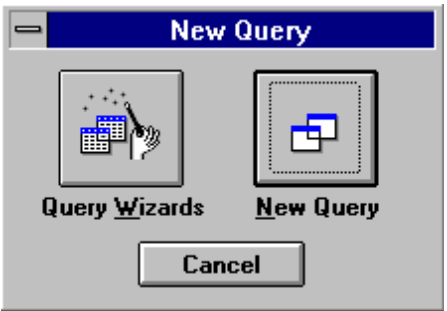

Click New Query. (Query wizard is a special tool to help you design special kinds of queries that we won't be using). Access will bring you to a new window, and ask which tables you want to ask questions of. Choose the DEER table, and press the Add button ONCE!

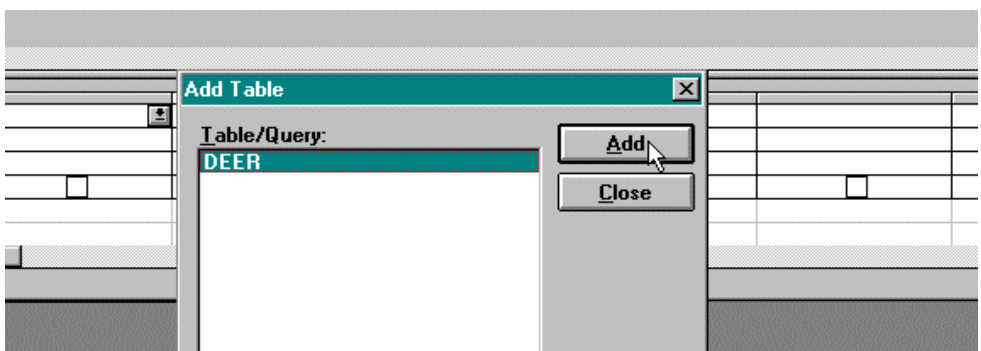

Then press the Close button.

Let's review the query form because it's the place you'll hang out the most in Access:

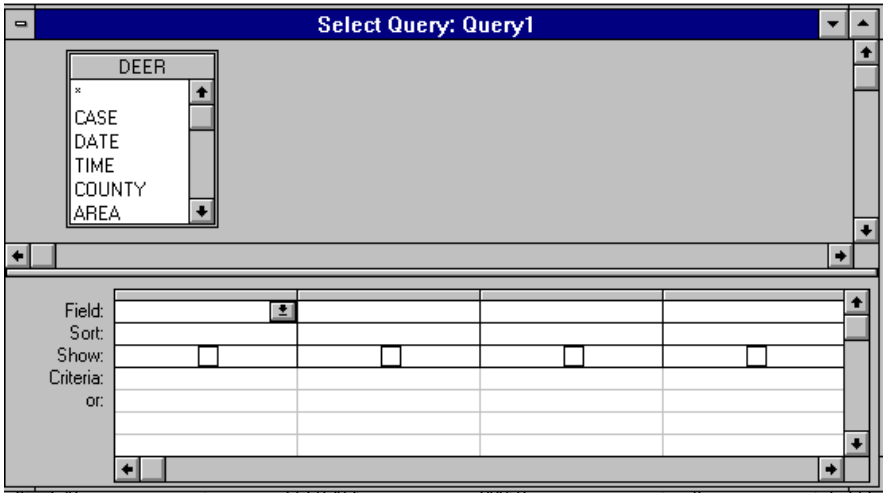

1. **Field...** Select Fields: this is where you pick the pieces of information you want to see

2. **Sort...** Put in order: do you want the most at the top, the oldest at the top?

3. **Criteria**: Pick the records you want. This allows you to limit filter out just some of your records.

These steps may seem overly fussy, but if you follow them in more complex queries you can save yourself some trouble. Let's practice the first step by doing a query to show the following fields: DATE, COUNTY, WOUND and INJURY. Do this by dragging each of these field names from the list of fields in the upstairs window area down into the downstairs window area. (You can also double-click on the name of the field.) When you choose a field, Access automatically adds an X to the checkbox. This means it will show in your result.

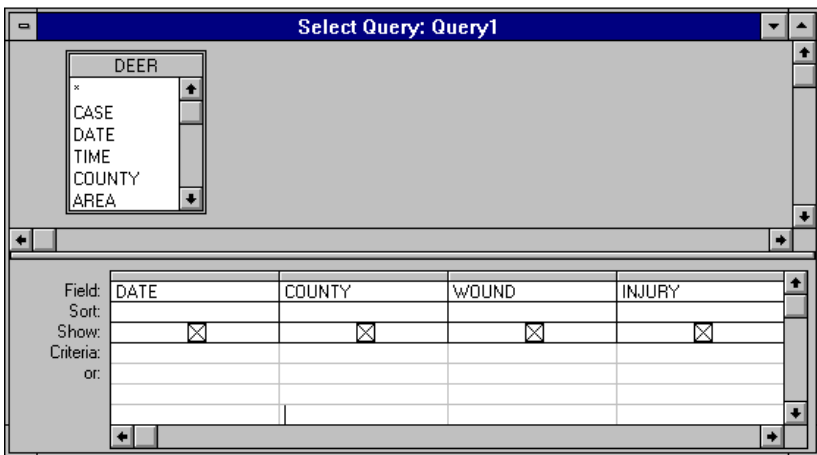

Click  $\boxed{\cdot\quad}$  from the button bar to run your query.

Your result should look like this:

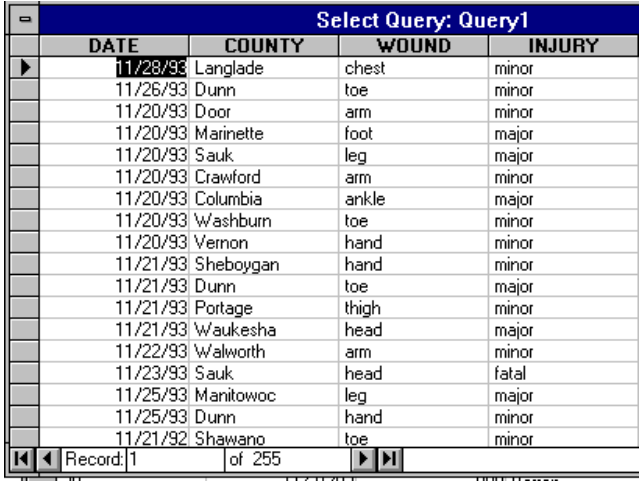

The second step to any query is to sort it. In this case, we could organize the records by DATE. To go from your results back to your query window, hit the VIEW/QUERY DESIGN. Or use these buttons to toggle between the answer and the query form:

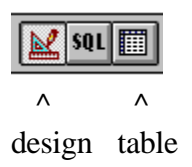

To sort the data click in the box right below the field name. In this case, click below date. The query form also says "sort" on the left end of this line.

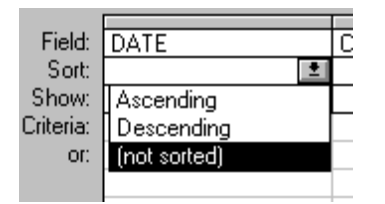

Pick the kind of sort you want.

Run the query. Your answer should appear in descending date order (or the most recent first).

#### **Limit the records**

Step three of any query lets you take a bite out of your data. Say you didn't really care about all the deer hunting accidents in Wisconsin, you just wanted to see them for Jackson County. That's where the CRITERIA line of the query comes in handy. Click on the criteria line, in the COUNTY field and type: Jackson

Access is sometimes case-sensitive, so if Jackson is upper case -- type it that way in your query.

Other comparisons:

If you're screening your data, but you don't know the whole word in a field, Access will let you estimate using a \*, which is called a "wildcard." A wildcard stands for any combination of letters or numbers.

Typing this in the cause field would pull out all causes beginning with Careless:

Careless<sup>\*</sup>  $\rightarrow$  Acces will change this to Like "Careless<sup>\*"</sup>

This would pull out all causes containing the word wife:

\*wife\*

### **Let's get Boolean**

Sometimes you want more from a selection criteria than just one county. You might want the records for Jackson and Door counties. That's where OR comes in handy. Type OR between each item. In this case, type Jackson OR Door in the Criteria:

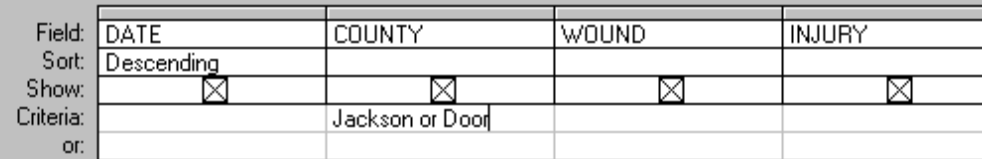

Now run the query again. You told Access you wanted all the records where the COUNTY was either Jackson or Door. This might be useful if you covered a multiple county area. Using the OR to connect criteria is called Boolean logic. Another Boolean word is AND. AND is more restrictive than OR: with AND both lines must be true in order for a record to be selected. We could use the AND if we wanted all causes containing both the word wife AND careless.

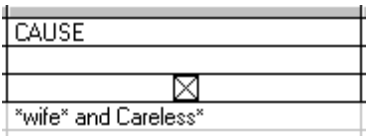

This example also uses the \*. This is a "wildcard" that stands for any combination of letters and numbers in Access. Careless\* stands for any cause starting with Careless. \*wife\* stands for any cause containing the word wife.

You also can use criteria in two fields at the same time. For example, we might want just self-inflicted accidents from Jackson County. Click in the field area below COUNTY and type Jackson right over what you have. Then click in the TYPE column and put **si** in the same line as Jackson for self-inflicted.

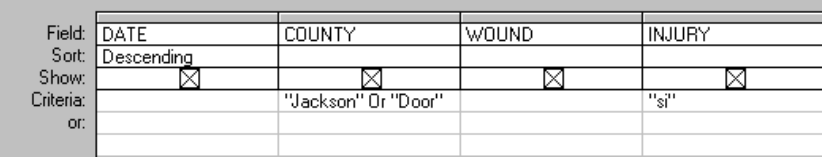

If you wanted Jackson or Door county, OR self-inflicted wounds, you would move the "si" down to the line that says, "or".

#### **Practice Exercises**

1. Do a query to show all the injuries occurring physically below, and including, the ankle. *Hint: here's a list of all possible wounds: abdomen, ankle, arm, back, butt, chest, ear, eye, face, finger, foot, groin, hand, head, hip, knee, leg, neck, scrotum, shoulder, stomach, thigh, thumb, toe.*

2. Do a query to show all self-inflicted accidents caused by shooters older than 50.

3. How old was the oldest victim in Jackson County? What wound did they have? How old was the youngest? What wound?

4. How many accidents occurred overall on the first day of deer hunting season last year (November 19, 1994)?

# **Answers**

.

1. Do a query to show all the injuries occurring physically below, and including, the ankle.

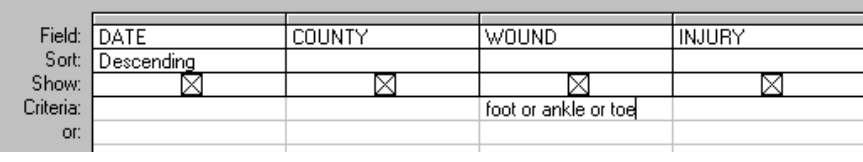

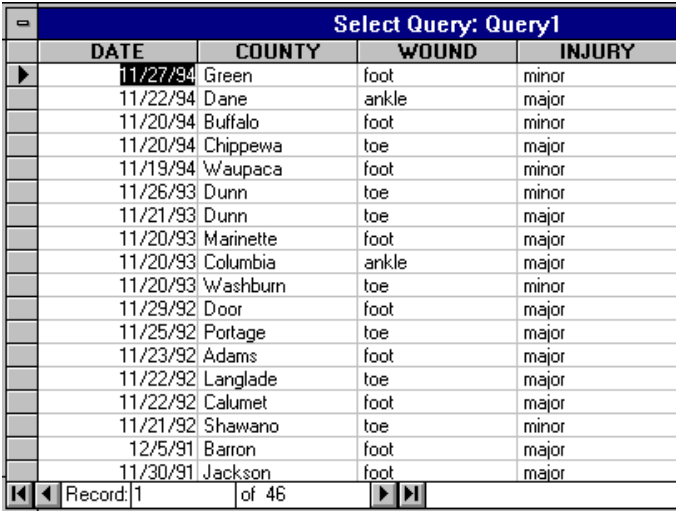

The answer contains 46 injuries.

2. Do a query to show all self-inflicted accidents caused by shooters older than 50.

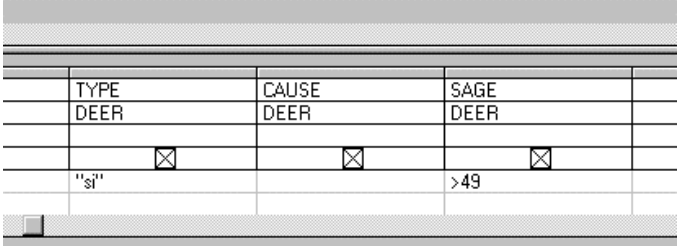

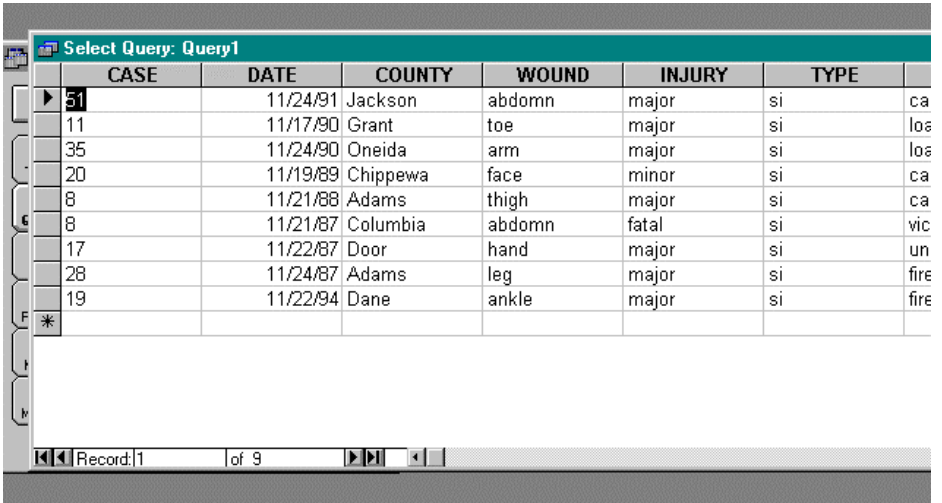

3. How old was the oldest victim in Jackson County? What wound did they have? How old was the youngest? What wound?

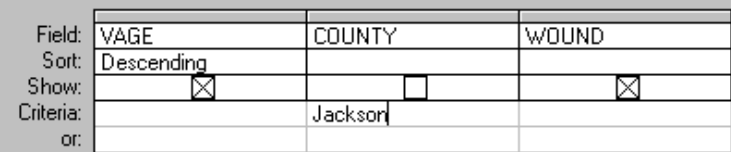

| CAS               | <b>DATE</b> | <b>COUNTY</b>    | <b>WOUND</b> | <b>INJURY</b> | <b>VAGE</b> |
|-------------------|-------------|------------------|--------------|---------------|-------------|
| 43                |             | 11/27/87 Jackson | thigh        | minor         | 62          |
| 51                |             | 11/24/91 Jackson | abdomn       | major         | 55          |
| 51⁄\$             |             | 11/25/91 Jackson | chest        | major         | 42          |
| 17                |             | 12/22/94 Jackson | thigh        | minor         | 25          |
| 27                |             | 11/26/94 Jackson | leg          | major         | 20          |
| 34                |             | 11/23/90 Jackson | arm          | major         | 20          |
| 67                |             | 11/30/91 Jackson | foot         | major         | 15          |
| 19                |             | 11/26/88 Jackson | foot         | major         | 14          |
| $\overline{\ast}$ |             |                  |              |               |             |

Oldest: 62, thigh Youngest: 14, foot

4. How many accidents occurred overall on the first day of deer hunting season last year (November 19, 1994)?

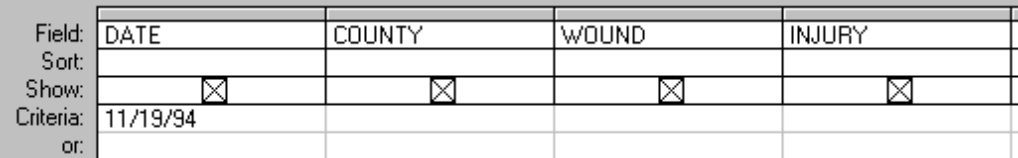

(Note: Access will put hashmarks around a date. That's good: #11/19/94#)

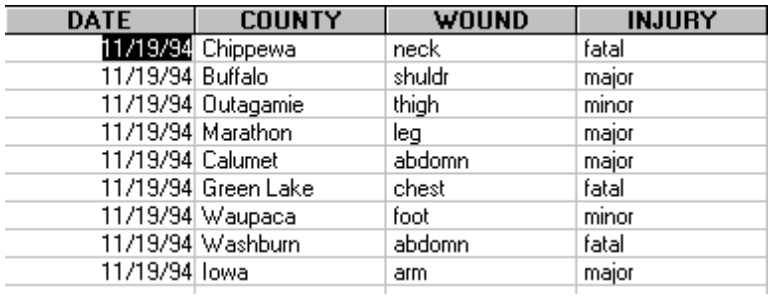

9 injuries

# **Calculations**

Just as in spreadsheet, sometimes you want to do calculations between columns or "fields." Because a database has no cell addresses, you have to use the names of fields. In Access you type a calculation right into the field name line in a fresh column.

Go to a new column on the query form. Let's say you wanted to find cases where the shooter is older than the victim and compute their age difference. Calling the new calculated field AgeDiff, your would type this in the field row:

### **AgeDiff: = sage-vage**

Then in the criteria row, you'd add:

**>0** (greater than zero)

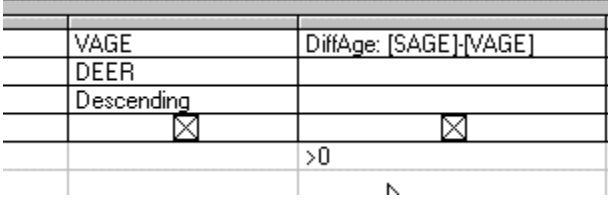

(Access will put the little brackets around the field names for you.)

Then click the Run button.

## **Data Groupies**

The fourth step of any query is the most powerful: GROUP BY lets you summarize your entire database. For example, in our deer database, we might want to know what the most common injury is. Before you do the query, think about what your result might look like. (I always think about what the chart I might print in the newspaper would look like.) In this case I would have two columns: the wounds and the number of times each wound occurred. My headline would be: What Gets Wounded in All Hunting Accidents. Let's step through the four query steps:

1. Pick the fields: Select wound as a field in the first two columns. You need to pick it twice: once for the names of the wounds and another column to count the wounds. Because we're summarizing the data, we need to click the summarize button:

 $\boxed{\Sigma}$  Access will add a second line to the query form. With the word "total" along the left. Access also will put GROUP BY in each column. If you click on GROUP BY, Access will bring up a list of summary functions:

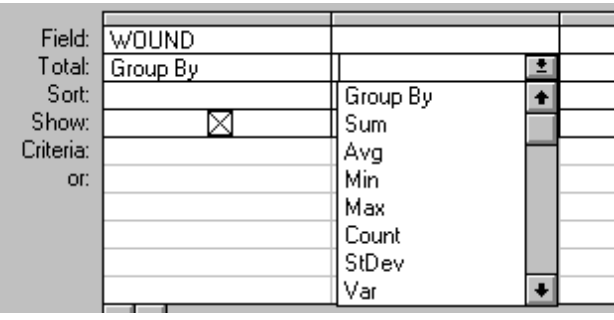

Choose COUNT in the second column:

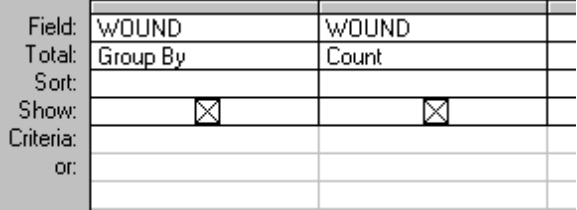

2. Sort: If we want to know the most common wound, we'd probably want the highest count at the top. Click the SORT check box below COUNT and WOUND. Select descending.

*Note: You can use this same technique for computing average, minimum, maximum and sum.*

3. Pick the records: Think of this step as the headline on your chart in the paper. In this case our headline is for ALL hunting accidents, not just self-inflicted, not just old hunters, but everyone. So here, we have no selection criteria, because we are not narrowing our population.

4. Group by: Keep one thing in mind: *Access isn't as smart as you are.* As Access counts all the wounds, it doesn't know to put all the butt wounds in one pile and all the knee wounds in another pile. We have to help. The same technique would apply if a giant truck filled with vegetables backed into the classroom right now and the driver asked us to count up the different types of vegetables. What would be the first thing you'd do? OK, OK, leave the room. Well, I probably would too. But we also might put all the carrots in one pile, all the onions in another, and all the potatoes in another so we could go back and count them. This is why WOUND must appear twice in the query form:

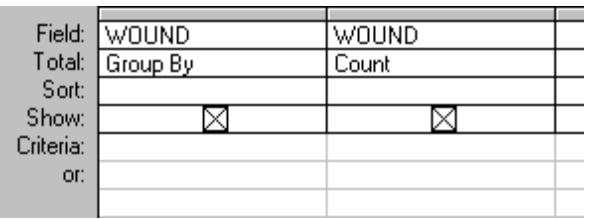

If everything looks okay, click the **button** to run the query.

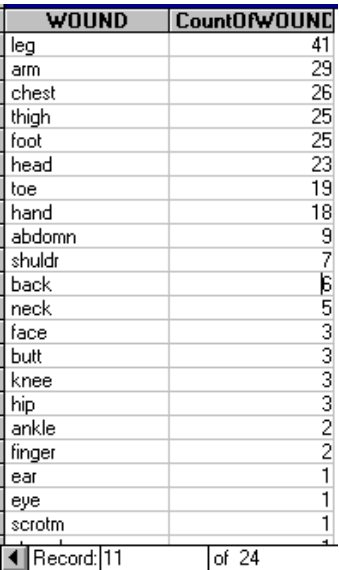

Leg injuries are most common, with 41 shot up.

Now, let's make a minor change to the query. Hit VIEW/QUERY DESIGN to throw away your answer. Say, we didn't care about all wounds, let's change that headline to: Most Common Types of Self-Inflicted Wounds. This would require changing just one thing in the four query steps. Often, we try to make this harder than it should be. Remember, if you're just changing the headline, all you need to do is change your criteria: Step 3. Add TYPE as a field and type si in the criteria box. Change the Total line to "Where" (all the way at the bottom of the drop-down list.

*Note: when you use a criteria for a summary query, the GROUP BY line should be changed to WHERE. This isn't intuitive, but Access has to do something with that TOTAL line.*

| Field:    | <b>WOUND</b> | WOUND      | TYPE       |  |
|-----------|--------------|------------|------------|--|
| Total:    | Group By     | Count      | Group By   |  |
| Sort:     |              | Descending | Max        |  |
| Show:     |              |            | Count      |  |
| Criteria: |              |            | StDev      |  |
| OF:       |              |            | Var        |  |
|           |              |            | First      |  |
|           |              |            | Last       |  |
|           |              |            | Expression |  |
|           |              |            | Where      |  |
|           | . .          |            |            |  |

Answer: 19 foot injuries

### **Practice Exercises**

- 1. What was the most common cause of hunting accidents? How many?
- 2. Which brand of gun is involved in the most hunting accidents? How many?
- 3. Which county had the most accidents? How many?
- 4. What is the average age for the shooters in butt-injury accidents?

#### **Answers**

1. What was the most common cause of hunting accidents? How many?

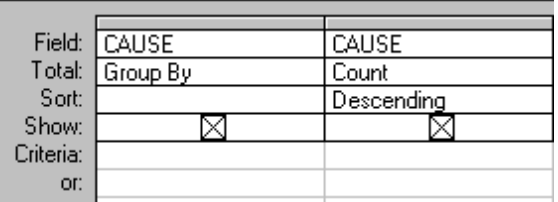

Answer: victim in line of fire, with 48

2. Which brand of gun is involved in most hunting accidents? How many?

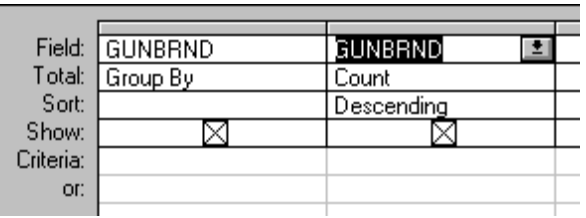

Answer: Remington, with 79

*Note: What additional reporting would you have to do to use this answer?*

3. Which county had the most accidents? How many?

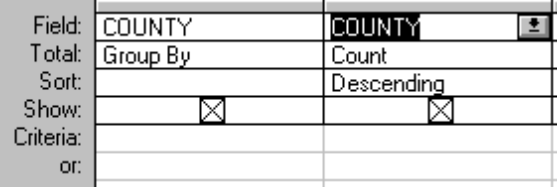

Answer: Marathon, with 9

4. What is the average age for the shooters in butt-injury accidents? (Hint: you don't want blanks or 0s)

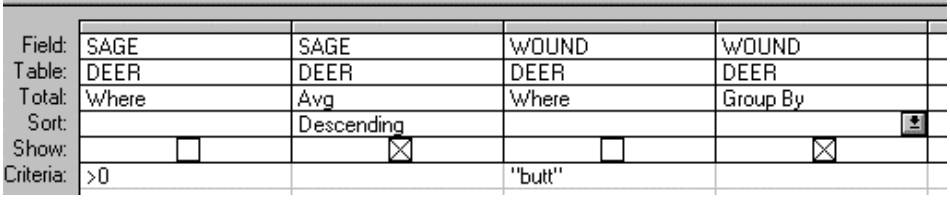

Answer: 16.5

### **Multi-Groupies**

Another approach to the counting up self-inflicted wounds might be to group by both WOUND and TYPE.

The steps:

1. Select WOUND, TYPE and COUNT of ?????. It can be difficult to decide what to count, but here's a hint: count will total the different combinations of everything you group by. But it will only count records that are filled in for the field you select. In our database, WOUND is always filled out. So let's just ask for COUNT in a new WOUND column.

2. Order by: Do it so the biggest count is on top.

3. Selection criteria: I know, I know, we just pulled out self-inflicted. But now we want both self-inflicted, plus the other types. So remove the selection criteria.

4. Group by: group by both WOUND and TYPE.

Run the query. Your answer will show all the possible combinations of TYPE and WOUND and count them. Answer: 30 leg injuries by second person

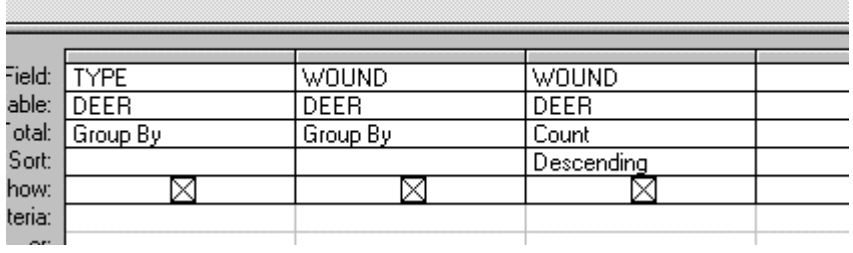

*A note about output: On the main query form, the output is usually set to browse. This means that your answer pops up in a window. You can change this output to save your answer to a separate file. To do this go to QUERY on the main menu and select MAKE TABLE, Access will then prompt you for the name of the table. Then click OK.*

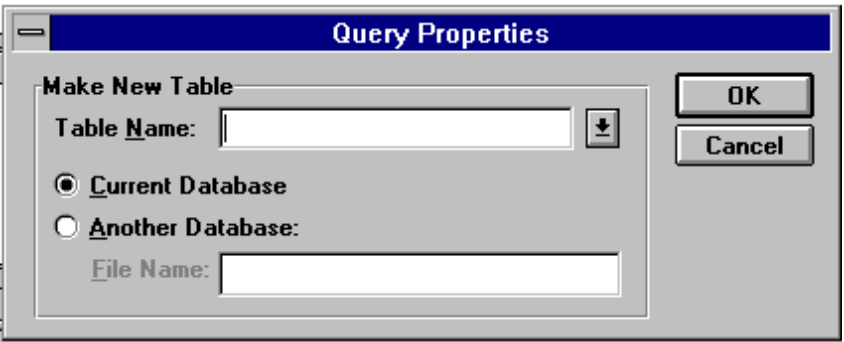

### **Additional Exercises**

1. Do accidents of certain causes of accidents tend to have higher or lower rates of orange-wearing? (Hint: you'll need to create a new file: call it ORANGE) and do a second query on ORANGE.DBF)

2. Did more accidents occur in bad weather?

3. What was the most common cause for fatal accidents? Were most of those inflicted by someone else or by the shooter?

#### **Answers**

1. Do accidents of certain types tend to have higher or lower rates or orange-wearing? This is a two-part answer. What you really want in your end result is a list of pieces of orange per accident by cause.

Tell Access you want to do a MAKE TABLE query and call the table ORANGE.

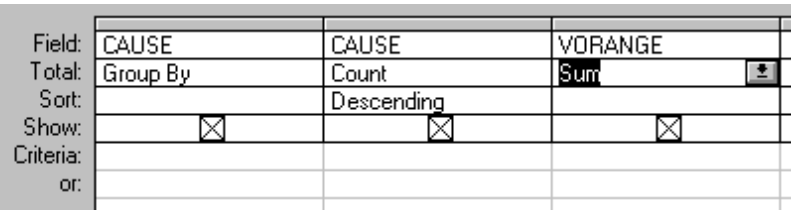

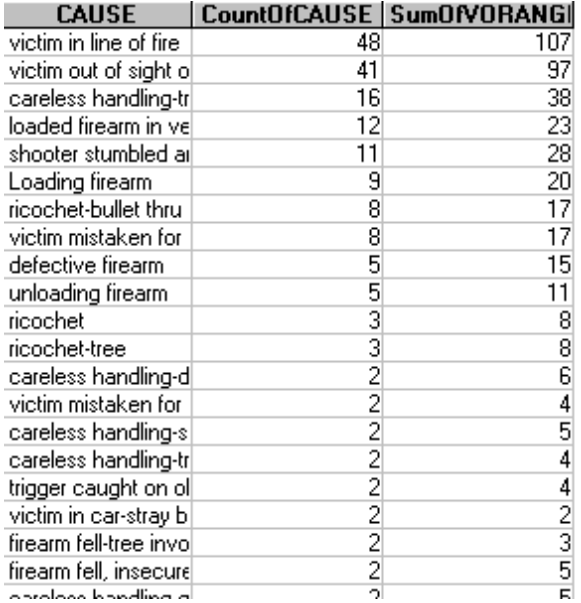

Next, do another query on ORANGE to compute sum\_vorang/cnt to get orange per accident type:

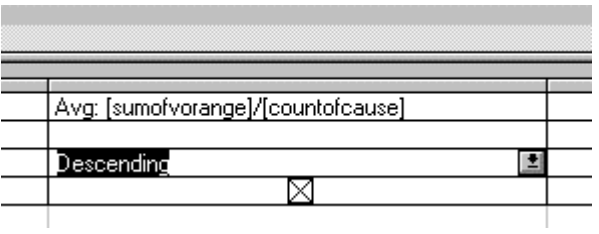

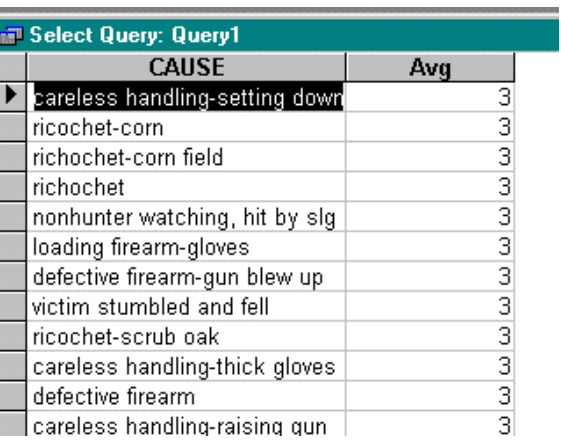

3. Did more accidents occur in bad weather? What other fields could you use for this query?

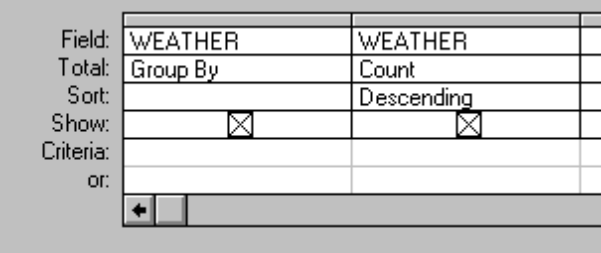

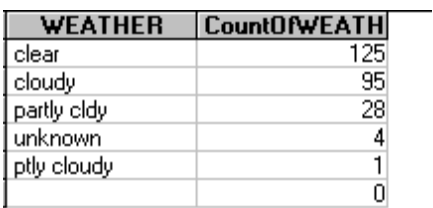

Answer: no, most accidents occurred in clear weather.

4. What was the most common cause for fatal accidents? Were most of those inflicted by someone else or by the shooter?

Answer: "victim in line of fire" with 11 (most were inflicted by a second person)

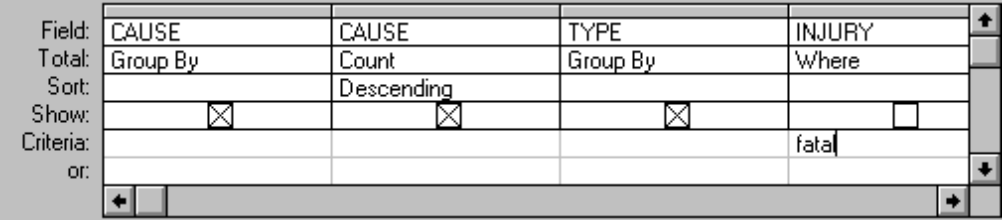

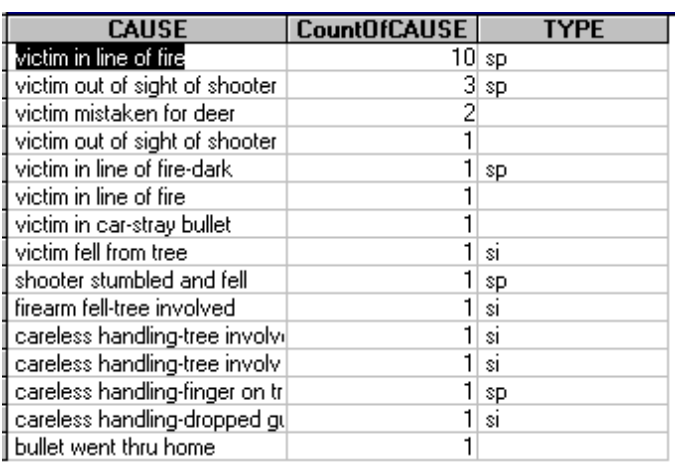

Good job! You're done hunting for trends in data.

*crdeerac.doc;jal;8/95*